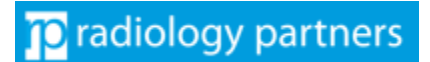

#### **PREP NOTES**

- **Setup time: Less than 5 minutes.**
- **Be at your computer.**
- **Have your Android or Apple device ready.**

#### **SUMMARY STEPS**

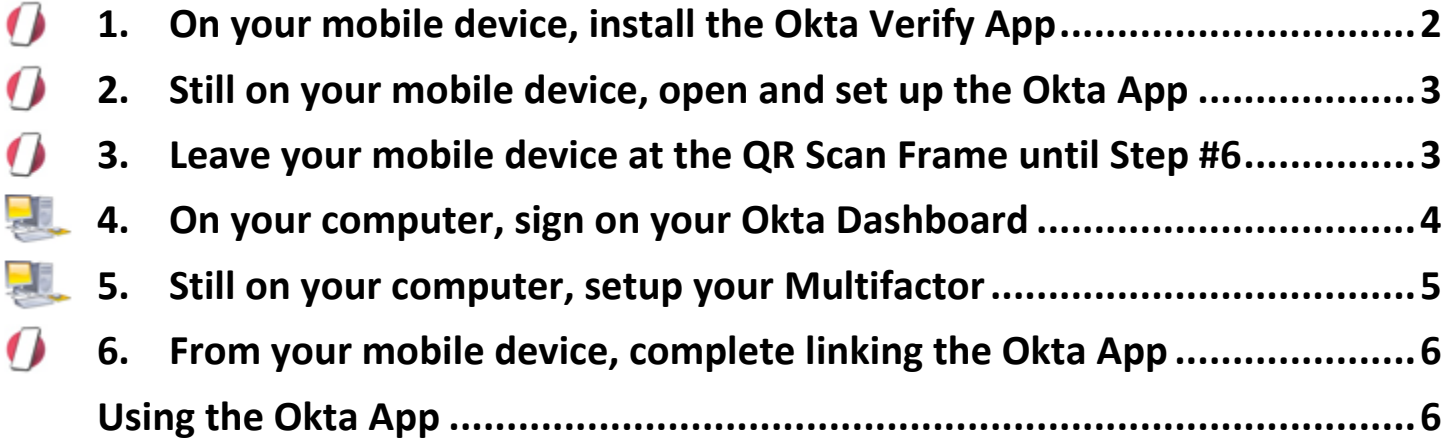

#### **DETAILED STEPS**

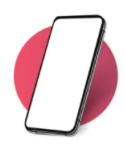

## <span id="page-1-0"></span>**1. On your mobile device, install the Okta Verify App**

Scan the QR code for your device to initiate download of the MFA application.

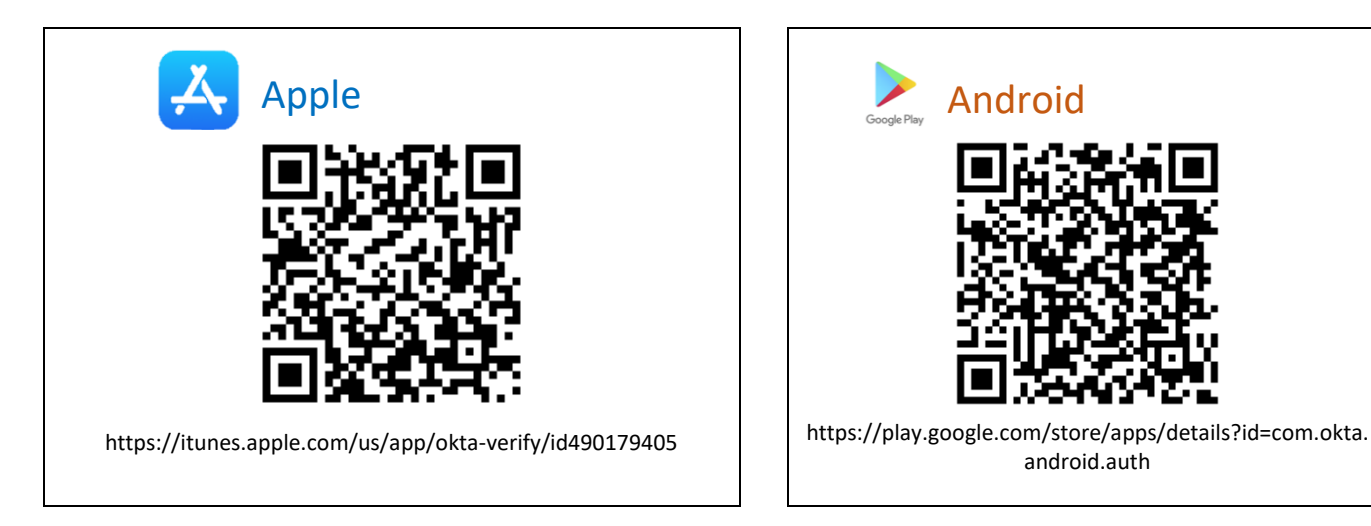

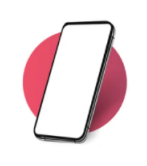

<span id="page-2-0"></span>**2. Still on your mobile device, open and set up the Okta App**

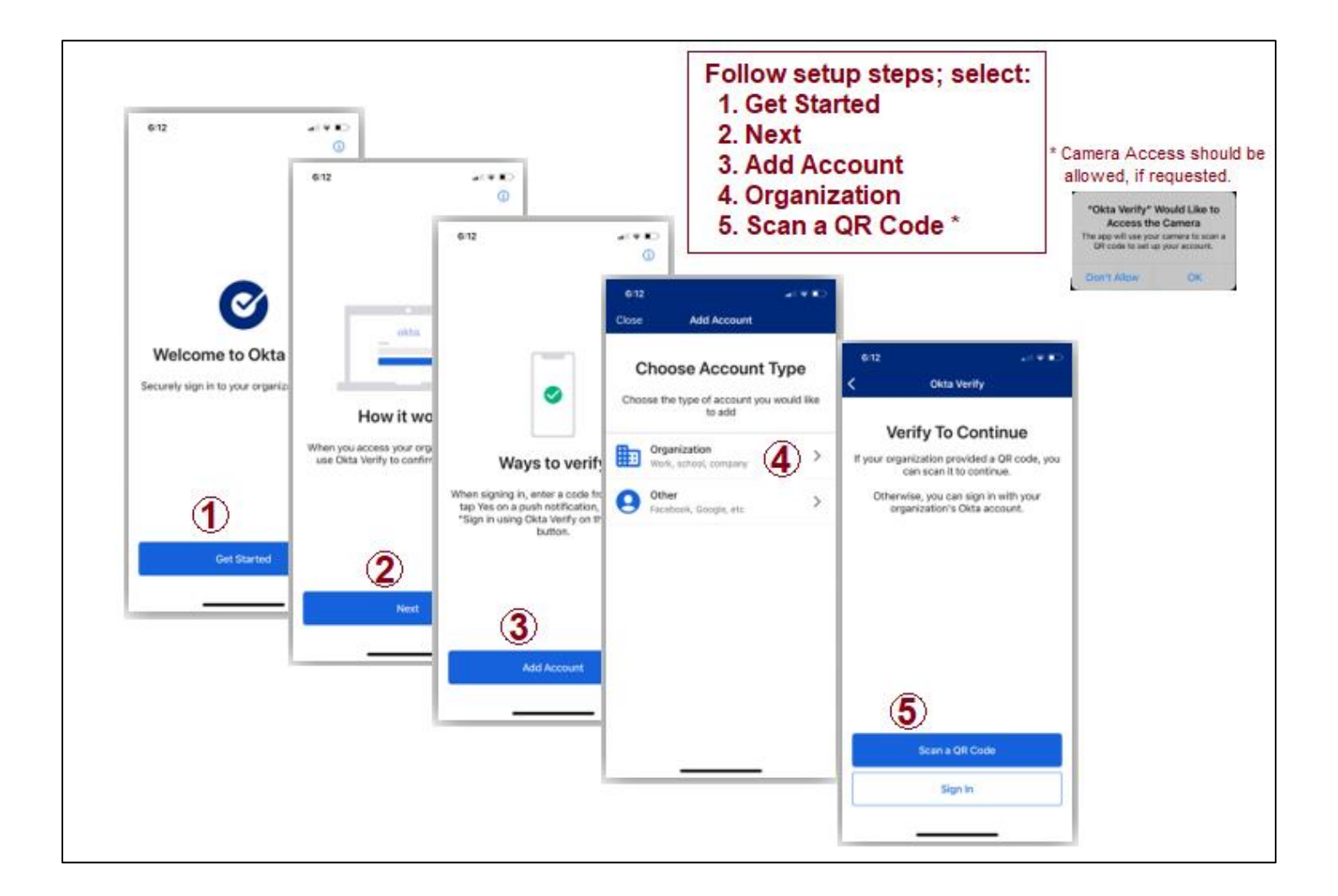

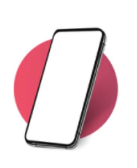

## <span id="page-2-1"></span>**3. Leave your mobile device at the QR Scan Frame until Step #6**

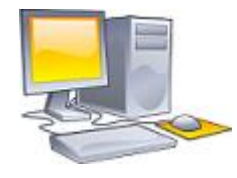

#### <span id="page-3-0"></span>**4. On your computer, sign on your Okta Dashboard**

On your computer's browser, go to [https://login.radpartners.com.](https://login.radpartners.com/)

This step might not display a screen. However, if one displays follow the steps here:

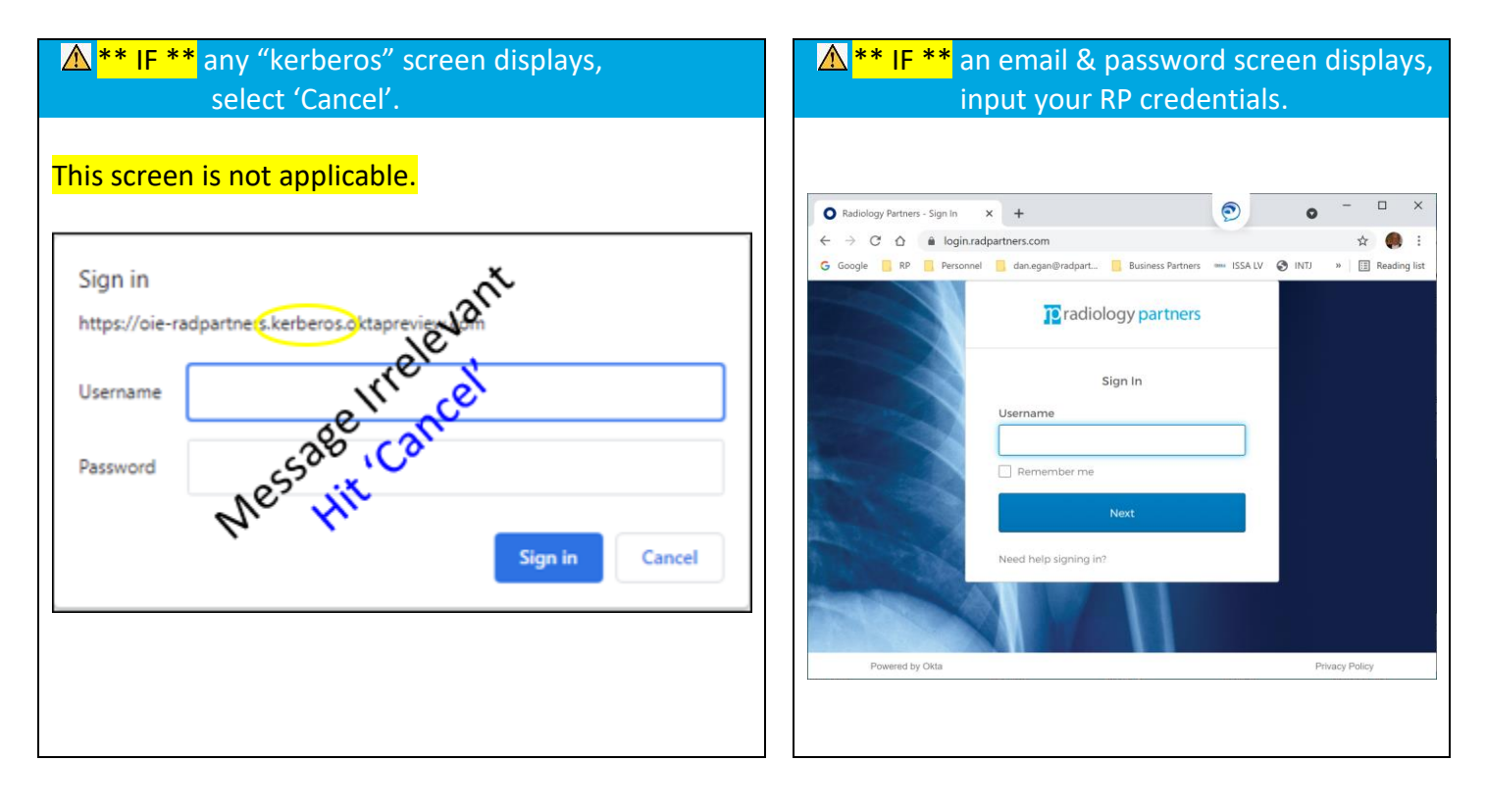

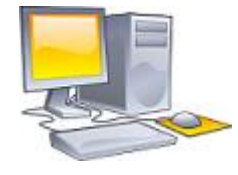

## <span id="page-4-0"></span>**5. Still on your computer, setup your Multifactor**

Select then "Next" to display a QR Code.

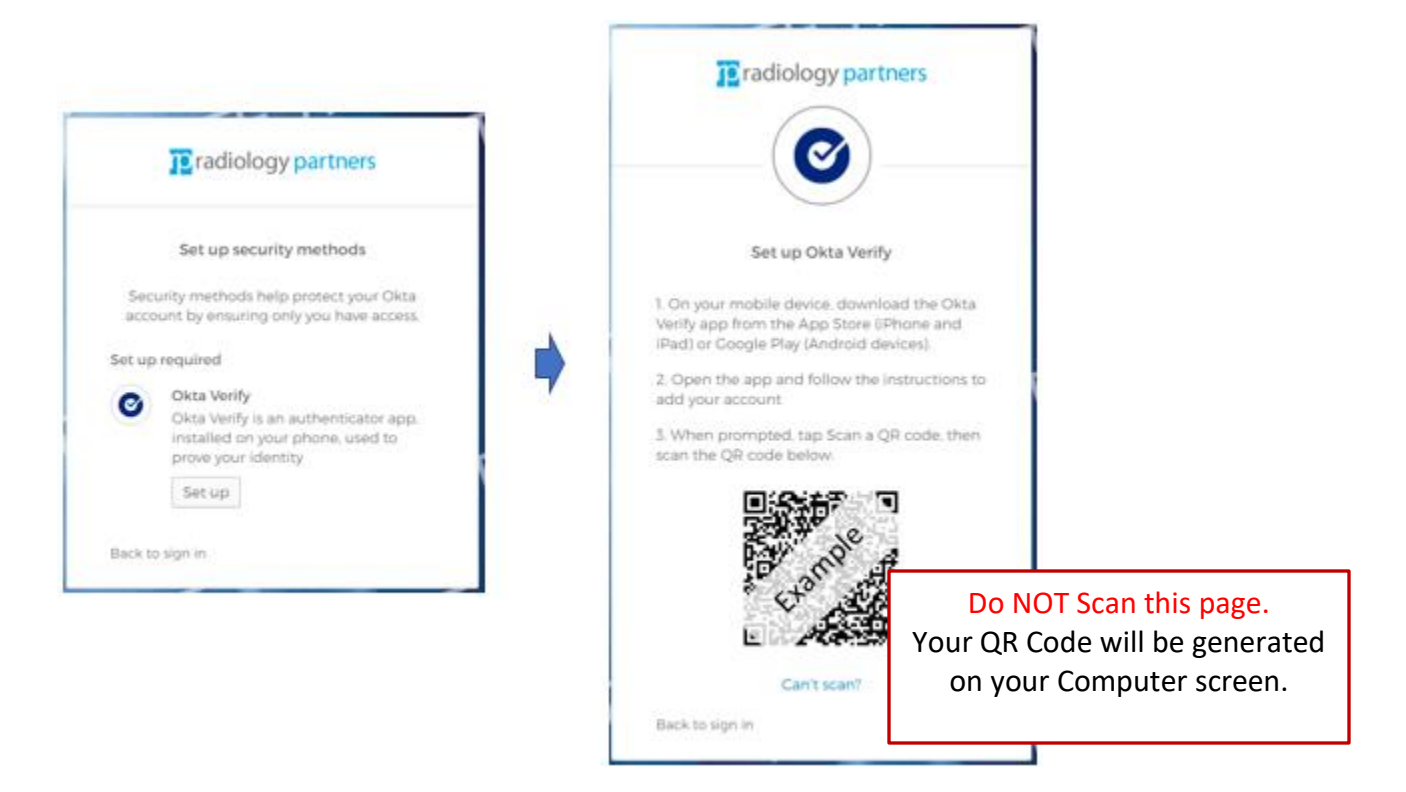

# <span id="page-5-0"></span>**6. From your mobile device, complete linking the Okta App**

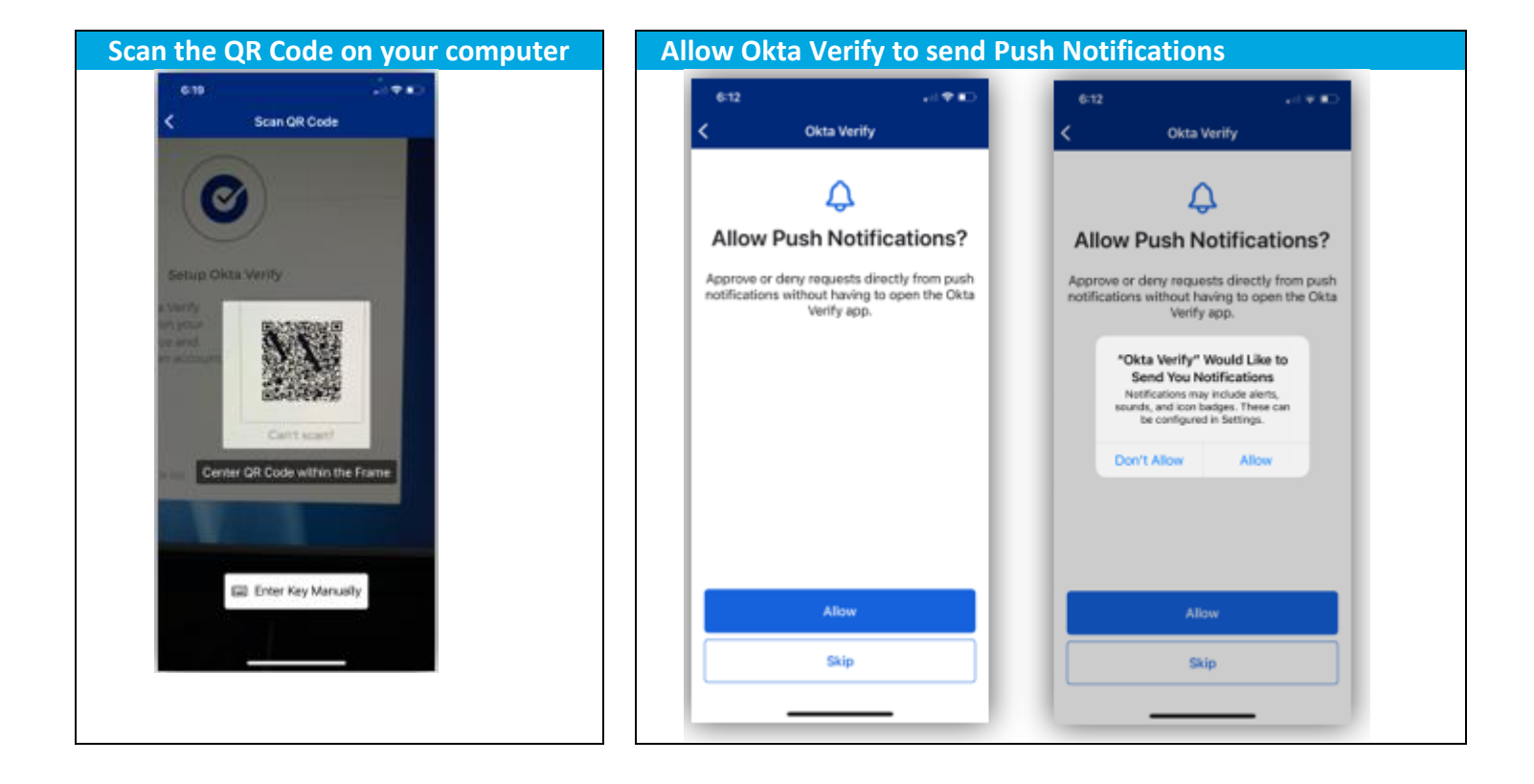

#### <span id="page-5-1"></span>**Using the Okta App**

You have now completed the set up. When signing into an RP application on your computer that is protected with Okta MFA, you will be presented with two verification options:

- "Enter a code"
- "Get a push notification"

If you select the "Enter a code" option, use the six-digit code that is listed in the Okta Verify app on your mobile device to input into your login.radpartners.com account.

If you select the "Get a push notification" option, you'll receive a push notification from Okta Verify prompting you to confirm your logon. NOTE: This application is to protect you. If you receive an unexpected push notification, do *not* assume all is well. For unexpected push notifications, always select "No, it's not me!"